## **Creating Rules to Mark Emails as Junk**

If you consistently receive emails from either the same sender name or email address, the email subject or email body having certain keywords, you can create a rule and have Outlook mark it as Junk so that it gets filtered to your Junk folder instead of your Inbox upon arrival.

- 1. Sign into your Webmail account by going to mail.utoronto.ca
- 2. From the top right-hand corner of the screen, click on the "**gear**" icon for Settings. Type **rules** in the search box to automatically find the **Inbox rules** feature. **Click on Inbox rules**

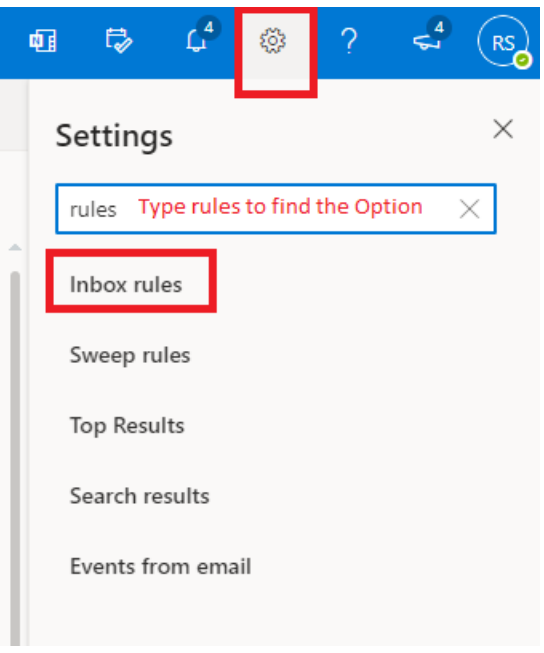

3. Select "**Add new rule**"

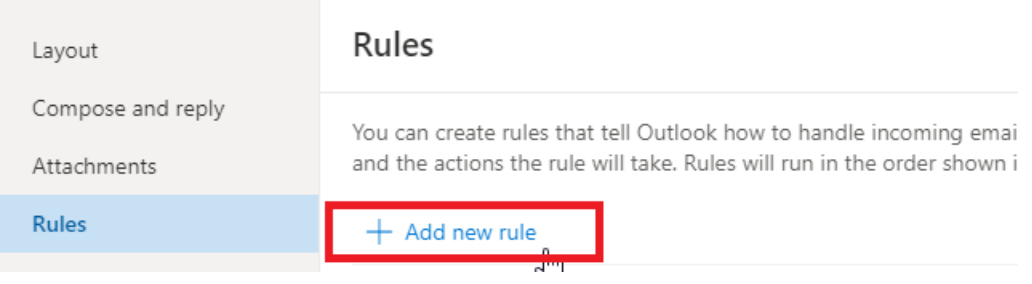

4. Start by giving your new rule a name specific to what it will do in the box "**Name your rule**". Next, click on "**Add a condition**" to start on the creation of the rule logic such as if the email is **From** a specific user or if the **Subject includes** a common title and so on

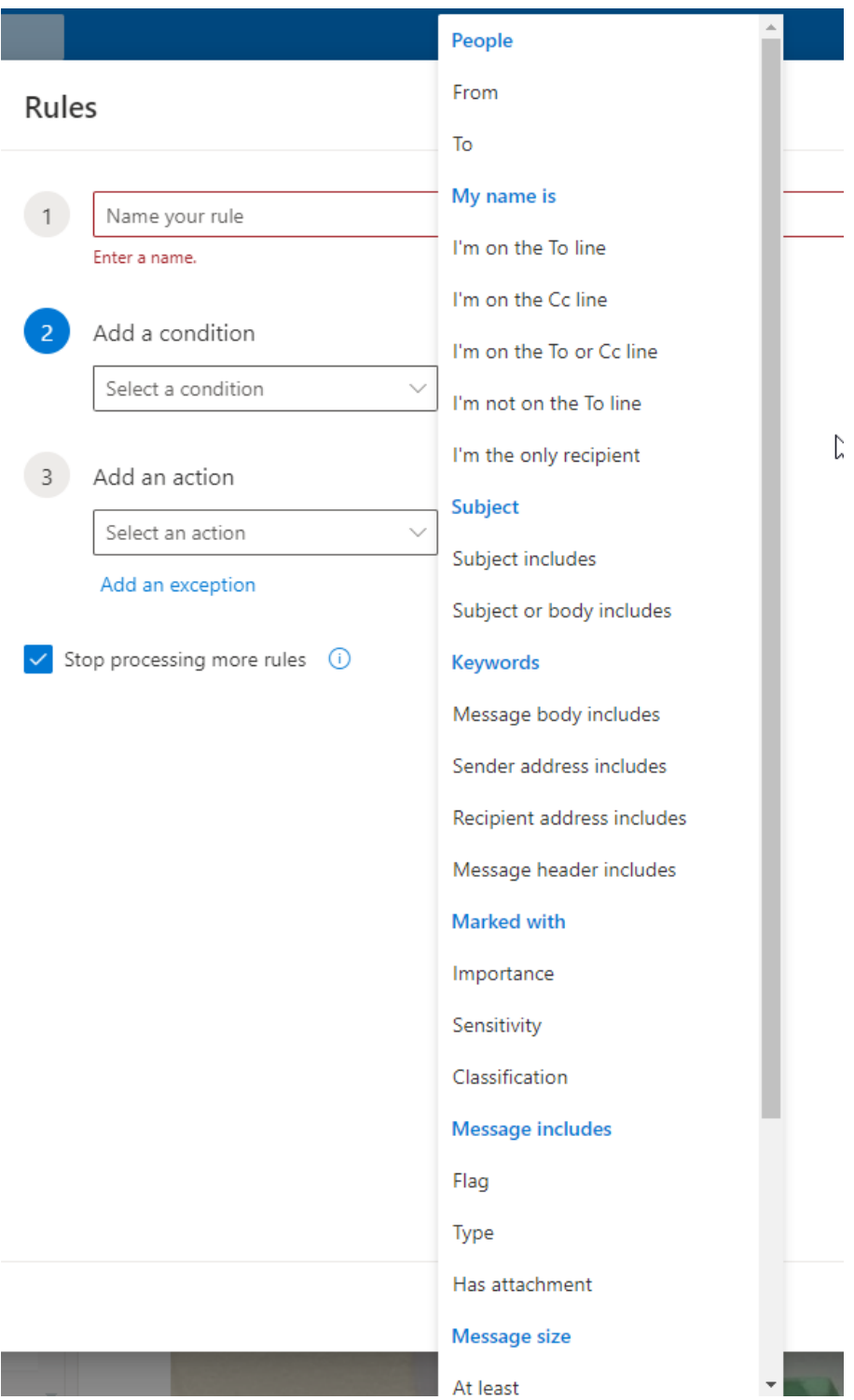

5. Once a condition is selected, click on "**Add an action**" drop—down box to select "**Mark as Junk**". Select the "**Run rule now**" option to have the rule applied to your inbox and retroactively check for existing emails that meet this rule criteria. Make sure to "**Save**" the rule to complete the process.

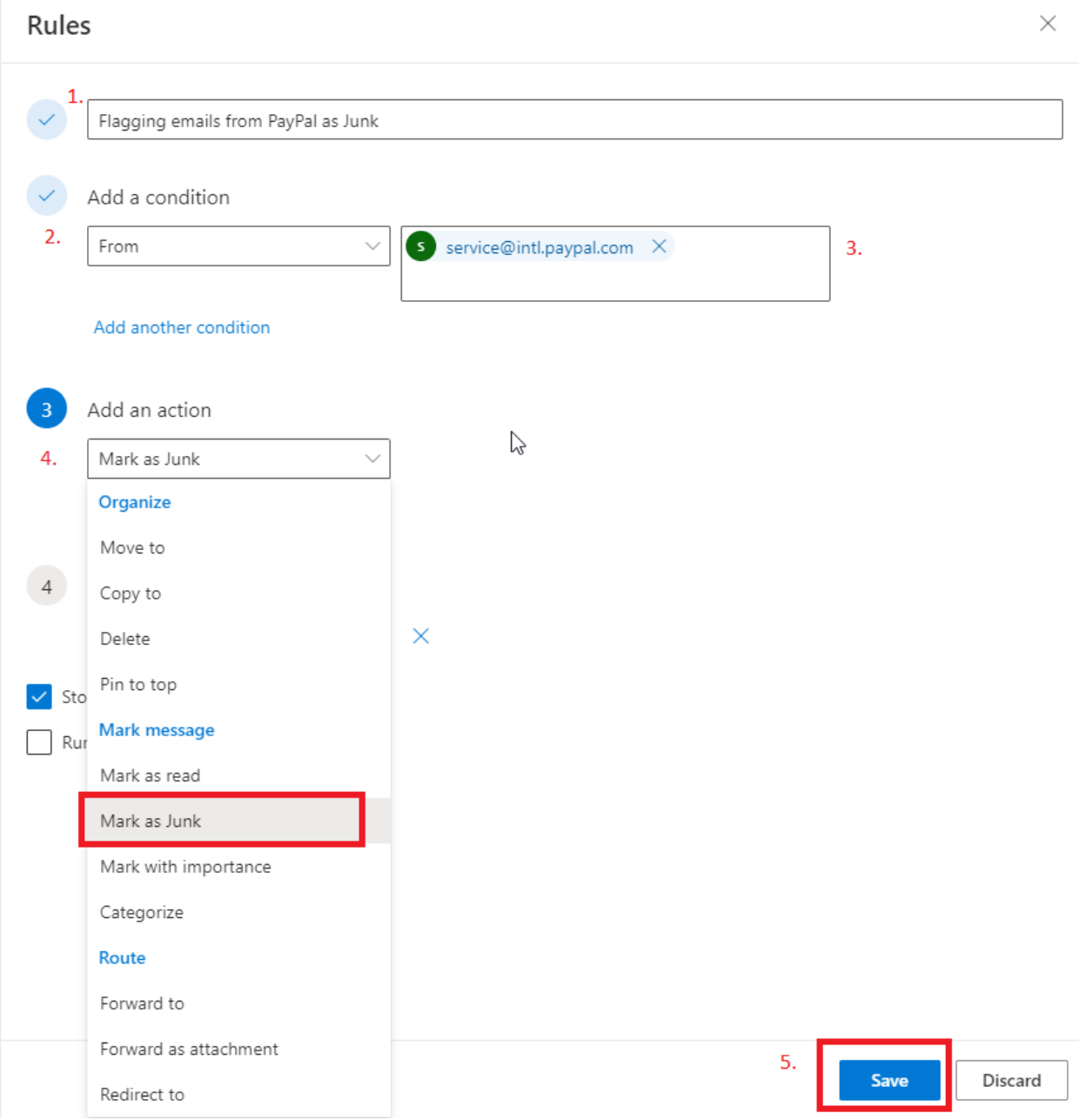

If you have any questions or require assistance, please contact us at the IITS helpdesk: [helpdesk@utsc.utoronto.ca](mailto:helpdesk@utsc.utoronto.ca) or 416-287-HELP (4357) option #1